# **Spreadsheet Creation**

**ACTIVITY:** In this activity, you and your partner will be conducting an experiment on randomness using a die (singular of dice v) and M&Ms. Partner A will roll the die and record the number of each roll in a spreadsheet; Partner B will pick an M&M from a container and record the color each time. Then, you will switch. After that, you will create a chart that will show how many times each possibility occurred.

## **SPREADSHEET CREATION/SHARING**

## **PARTNER B, complete steps 3-6 while PARTNER B watches (and assists, as needed)**

1. Go to the main window of Google Docs (that lists your files) and click on drop-down menu that says Create New... in the upper left-hand corner. Then click on Spreadsheet.

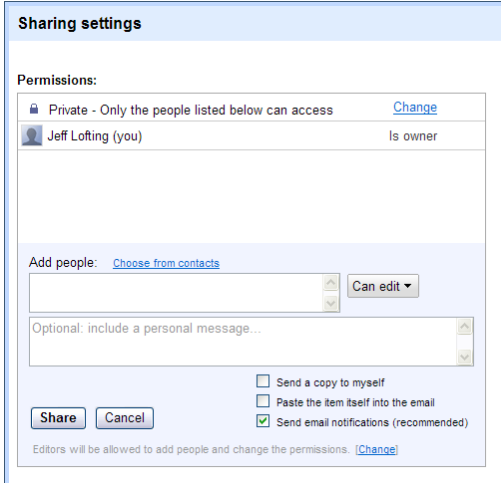

2. A new window should pop up. You now need to share your document with your partner (and your "teacher").

Click on the Share  $\frac{2}{3}$  Share  $\vert \cdot \vert$  button in the upper right-hand corner.

- 3. In the Sharing Settings pop up window, enter your partner's (and teacher's) e-mail address (school address) in the Add people box.
- 4. After finishing filling in an e-mail address, hit TAB; it should place the address in brackets. Type in any remaining addresses.
- 5. Hit the Share button.
- 6. In the subsequent pop-up window, you are able to change "permissions" for each user. "Can edit" will allow collaborators to make changes while "Can view" will only allow them to see the spreadsheet. For this activity, keep it on "Can edit." Hit Close.

## **PARTNER B, CONTINUE TO 7a; PARTNER A, SKIP TO STEP 7b**

7. a) While your partner is accessing the shared spreadsheet on their account, you need to name your document. So, in the upper left-hand corner, click in the box where it says Untitled Document. In the Rename Document pop up window, type in your new file name, in this format:

#### Group # Randomness-LastNameA, LastNameB

- 7. b) You should be on the initial page after logging in; refresh your Internet Explorer (shortcut: F5). You should see a document named Untitled Document. Click on the name. A new window should pop up.
- 8. Once both collaborators have accessed the spreadsheet, create the spreadsheet using the following directions:

**PARTNER B:** Type the following information into the indicated cell

- a) **A1:** Your name (bolded, 14 pt. font, red)
- b) **B2:** "Dice" (bolded/italicized, 12 pt. font)
- c) **B3:** "Roll #" (bolded/centered)
- d) **B4-15:** Numbers 1-12 (bolded/centered)
- e) **C3:** Result (bolded/centered)

Now, you're going to copy and paste your partners work into your part of the spreadsheet.

- f) Click on L2 and hold down the left mouse button; drag your cursor down to M15 and release
- g) Right-click inside the shaded area and hit Copy (or use copy command on placemat)
- h) Left-click on E2, right-click, and select Paste (or use paste command on placemat)

**PARTNER A:** Type the following information into the indicated cell

- a) **H1:** Your name (bolded, 14 pt. font, blue)
- b) **L2:** "M&Ms" (bolded/italicized, 12 pt. font)
- c) **L3:** "Pick #" (bolded/centered)
- d) **L4-15:** Numbers 1-12 (bolded/centered)
- e) **M3:** Result (bolded/centered) Now, you're going to copy and paste your

partners work into your part of the spreadsheet.

- f) Click on B2 and hold down the left mouse button; drag your cursor down to C15 and release
- g) Right-click inside the shaded area and hit Copy (or use copy command on placemat)
- h) Left-click on I2, right-click, and select Paste (or use paste command on placemat)

**Your spreadsheet should be ready for gathering data! Compare it to the one on the next page.**

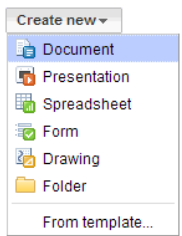

#### (Note: The cells have been condensed to fit on one screenshot)

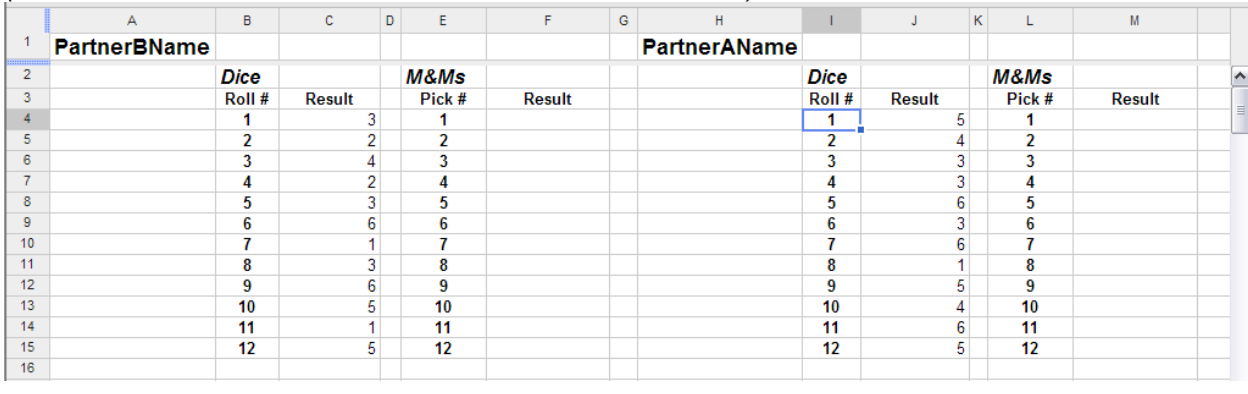

# **DATA-GATHERING**

- 9. **PARTNER A:** You'll start with the die. Each time you roll the die, record the number that is on the face-up side. You will only roll 12 times. When you and your partner are finished, switch and choose M&Ms out of the container. With each pick, record the color that was grabbed. You will only choose 12 times.
- 10. **PARTNER B:** You'll start with the M&Ms. Each time you pick an M&M from the container, record the its color. You will only choose 12 times. When you and your partner are finished, switch and roll the die. With each roll, record the number that is on the face-up side.

## **GRAPHING RESULTS**

11. Each partner will be responsible for charting either the die or M&Ms results. To do so, do the following:

## **PARTNER A: Die Results**

- a) You need to combine yours and your partner's rolling results; enter the following:
	- **B19:** "Side #" (bolded/centered)
	- **C19:** "# of Rolls" (bolded/centered)
	- **B20-25:** Numbers 1-6 (sides of die)
- b) Now, count up the number of times "1" was rolled by you and your partner; enter the number in C20. Repeat for the other sides of the die.
- c) Now, highlight B19 to C25; in the toolbar, click on Insert and then Chart...
- d) You want to show a bar chart that has the die numbers on the x-axis and the number of rolls on the y-axis.
- e) When you have done this, click *Insert*

## **PARTNER B: M&M Results**

- a) You need to combine yours and your partner's results for the M&Ms; enter the following:
	- **I19:** "Color" (bolded/centered)
	- **J19:** "Pick #" (bolded/centered)
	- **I20-25:** Each possible M&M color
- b) Now, count up the number of times each color was picked by you and your partner; enter the number in J20. Repeat for the other colors.
- c) Now, highlight I19 to J24; in the toolbar, click on *Insert* and then *Chart...*
- d) You want to show a bar chart that has the colors on the x-axis and the number of picks on the y-axis.
- e) When you have done this, click Insert

#### **SPREADSHEET REVISIONS/COMMENTS**

These are basically the same as the Google Docs Document application.

## **SPREADSHEET PRINTING/SAVING**

These are basically the same as the Google Docs Document application.

 $\sim$  Created by Jeff Lofting, January 2011  $\sim$ 

# **Presentation Creation**

**ACTIVITY:** In this activity, you and your partner creating a Presentation (Google Docs version of PowerPoint) to present to new staff. You will be using information from the high school faculty handbook from which to copy and paste "important information." You and your partner will be responsible for two items/slides each.

**A FEW WORDS FROM YOUR INSTRUCTOR…**Please keep in mind that having used Google Docs Presentation several times with my students, each time I have had at least one student/group that had issues with Presentations – either accessing shared files or with formatting elements.

Also, keep in mind that, because of the design/creative limitations of Presentations, some students may want to complete the "bare bones" of their Presentation together on Google Docs and then download the file and add "flair" to through MS PowerPoint. AND, FYI, there is no chat feature in Presentations.

## **PRESENTATION SHARING**

## **PARTNER A, complete steps 3-6 while PARTNER B watches (and assists, as needed)**

1. Go to the main window of Google Docs (that lists your files) and click on drop-down menu that says Create New… in the upper left-hand corner. Then click on Presentation.

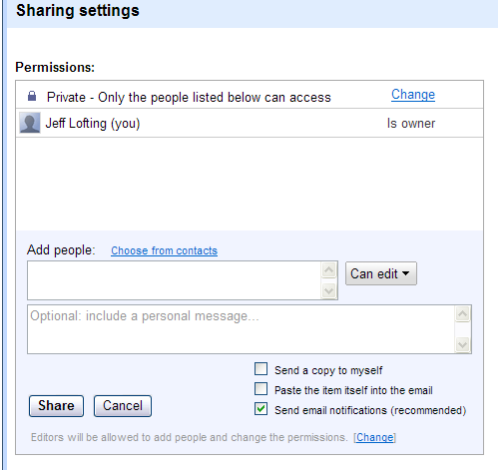

2. A new window should pop up. You now need to share your document with your partner (and your "teacher").

Click on the Share  $\frac{2}{3}$  Share  $\frac{1}{3}$  button in the upper right-hand corner.

Document Presentation Spreadsheet **Form Z** Drawing Folder From template

Create new  $\overline{\phantom{a}}$ 

- 3. In the Sharing Settings pop up window, enter your partner's (and teacher's) e-mail address (school address) in the Add people box.
- 4. After finishing filling in an e-mail address, hit TAB; it should place the address in brackets. Type in any remaining addresses.
- 5. Hit the Share button.
- 6. In the subsequent pop-up window, you are able to change "permissions" for each user. "Can edit" will allow collaborators to make changes while "Can view" will only allow them to see the spreadsheet. For this activity, keep it on "Can edit." Hit Close.

## **PARTNER B, CONTINUE TO 7a; PARTNER A, SKIP TO STEP 7b**

7. a) While your partner is accessing the shared presentation on their account, you need to name your document. So, in the upper left-hand corner, click in the box where it says Untitled Document. In the Rename Document pop up window, type in your new file name, in this format:

Group # Handbook-LastNameA, LastNameB

7. b) You should be on the initial page after logging in; refresh your Internet Explorer (shortcut: F5). You should see a document named Untitled Document. Click on the name. A new window should pop up.

## **PRESENTATION CREATION**

- 8. Once both collaborators have accessed the presentation, look onto one of your computers and choose the theme together…
- 9. On the toolbar, click on Format, go down to Presentation Settings, and click on Change Theme.
- 10. Together, decide on an appropriate presentation theme and click on the thumbnail. On the first slide, add an appropriate title and add your names to the subtitle.
- 11. Each partner can work on their own computers now. Access the faculty handbook at the following website: http://www.googledocsresources.weebly.com/uploads/6/2/1/1/6211378/cjhs\_faculty\_handbook\_2010\_-\_2011.pdf - Decide on two short items each in the handbook for which you would like to create slides.
- 12. To add a new slide, click on the + sign above the slide thumbnails (upper left-hand corner) and choose an appropriate layout for your first slide.
- 13. For this activity, find the items in the faculty handbook that you would like to cover and simply copy and paste the text into your slides. You might separate each sentence into a separate bullet.
- You may need to do some reformatting, since you are copying and pasting. This may be a little frustrating, but this will give you practice fixing it now for when a student has the same issue later!
- 14. When you're ready for the next slide, repeat steps 12-13.

### **DOWNLOADING PRESENTATIONS**

Again, creative students may very well NOT be satisfied with their finished product from Presentations. They can then download the file, open it with MS PowerPoint and make creative additions/changes. Here's how:

- 15. When finished, click on File, Download As, and PowerPoint.
- 16. A pop-up window will come up asking you to Open, Save, or Cancel. Select Save and save to your H: drive.
- 17. When the next pop-up window appears, click Open and the presentation should come up in PowerPoint.

#### **PRESENTATION REVISIONS/COMMENTS**

These are basically the same as the Google Docs Document application.

## **PRESENTATION PRINTING**

These are basically the same as the Google Docs Document application.

~ Created by Jeff Lofting, January 2011 ~